## **Upgrade using USB memory stick**

1. Make new folder into USB memory and copy upgrade firmware **"app", "boot", and "text"** into the folder. Folder name must be "upgrade".

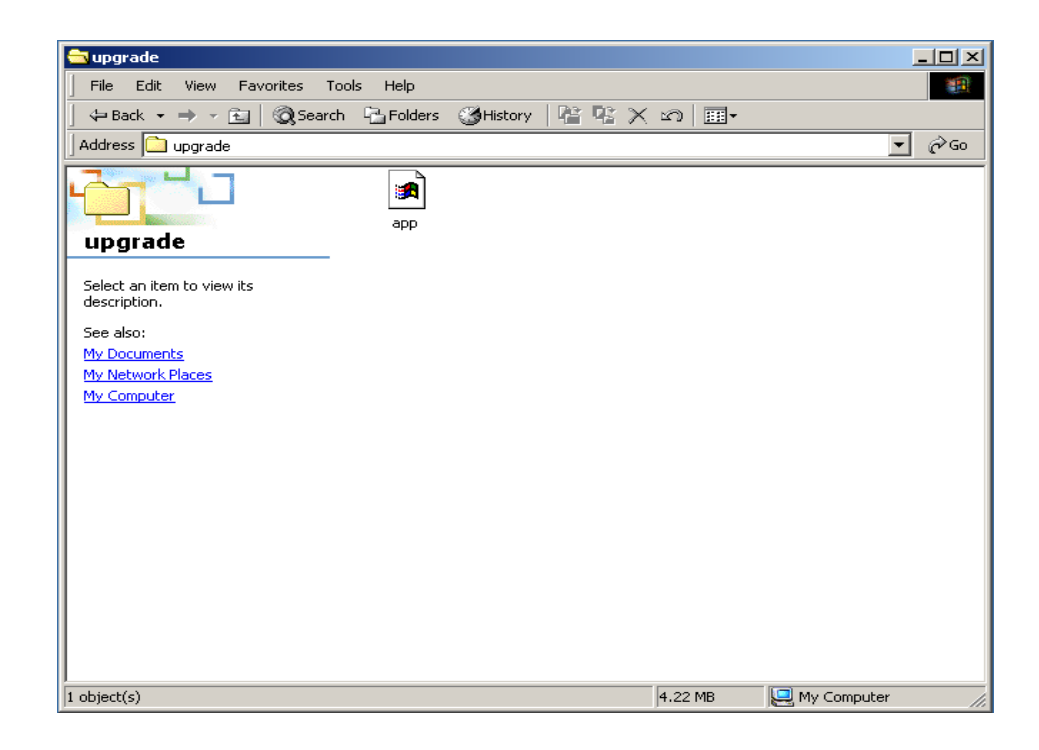

2. After the upgrade firmware is copied into the USB memory stick and insert it into USB port, follow the procedures below.

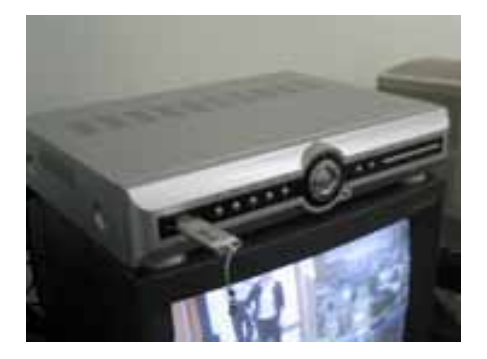

- 3. Go to SETUP>SYSTEM>ADMIN PASSWORD
- 4. Press 1, 2, 3, 4, 1, 2, 3, 4 buttons and press SEL button.

5. The engineering mode named "DVR DIAGNOSTICS V 0.9" menu will be appeared. (**Version & Menu** can be different to example below.)

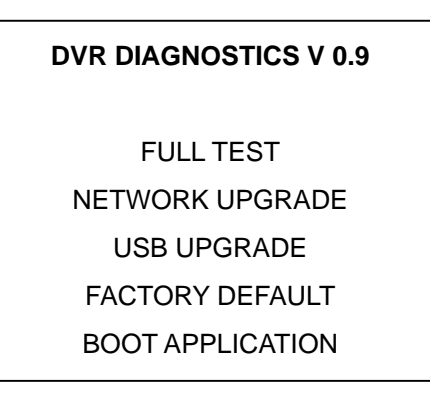

6. Select USB UPGRADE. Then UPGRADE will start automatically.

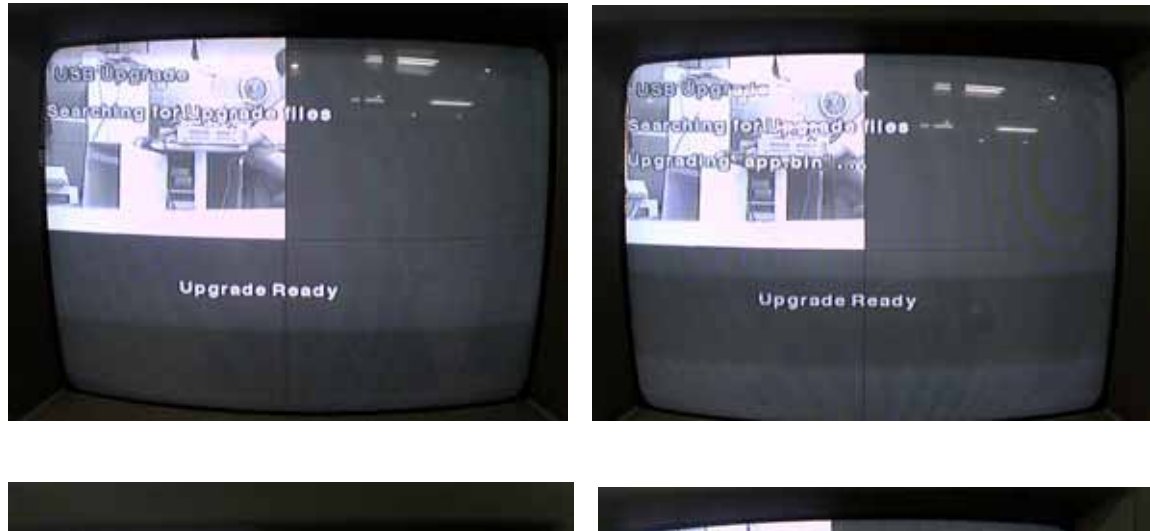

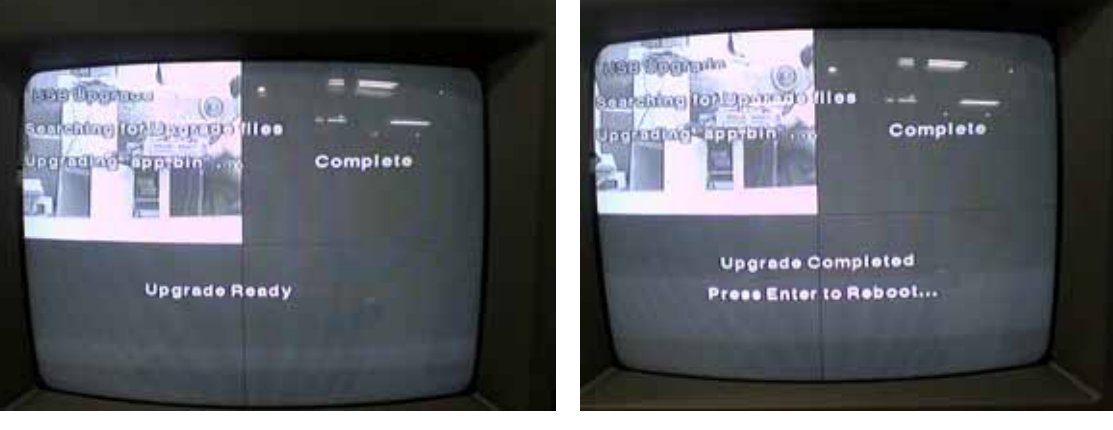

7. After upgrade is finished, select BOOT APPLICATION to reboot DVR.

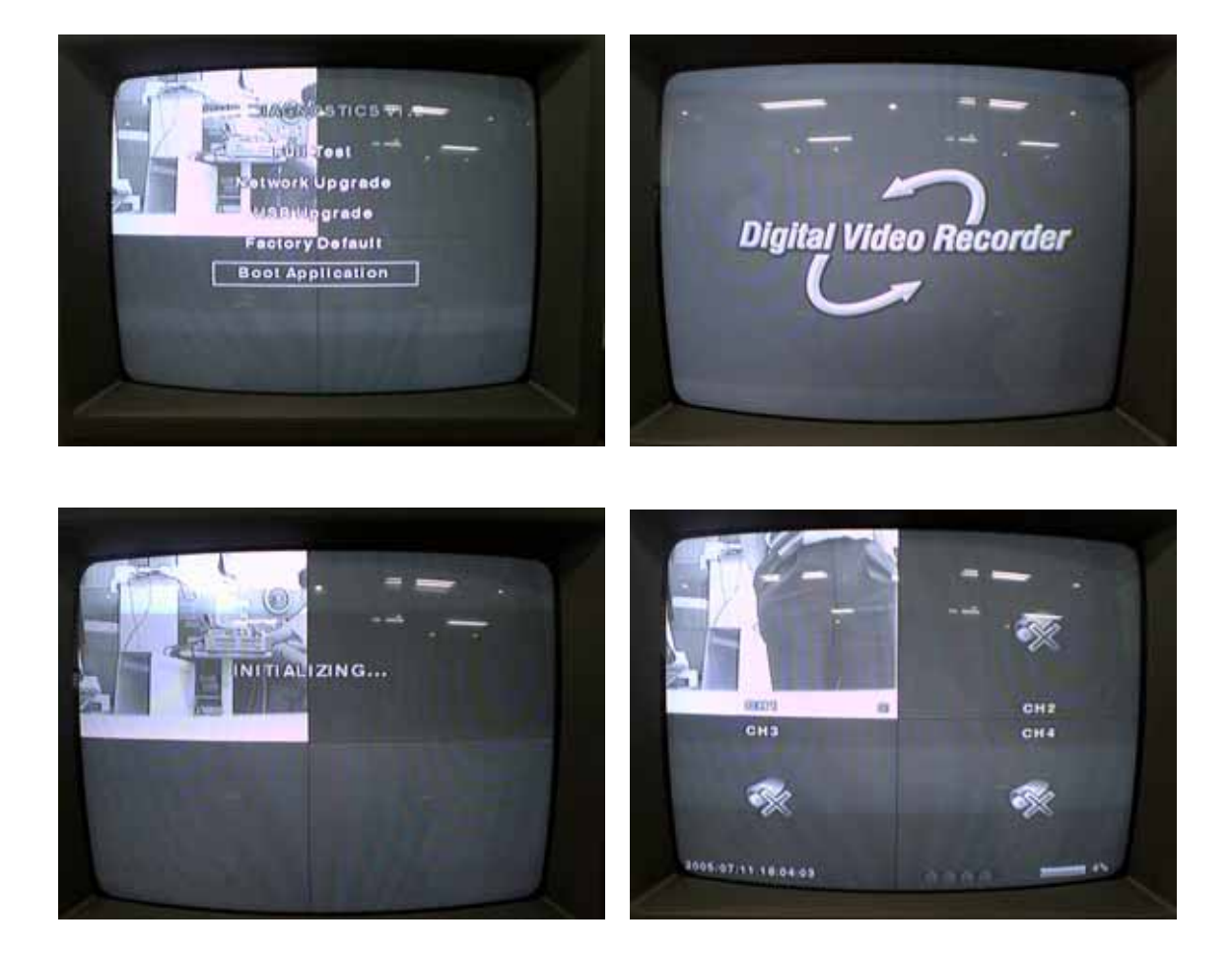

8. Go to SETUP>SYSTEM>DESCRIPTION and check the VERSION.

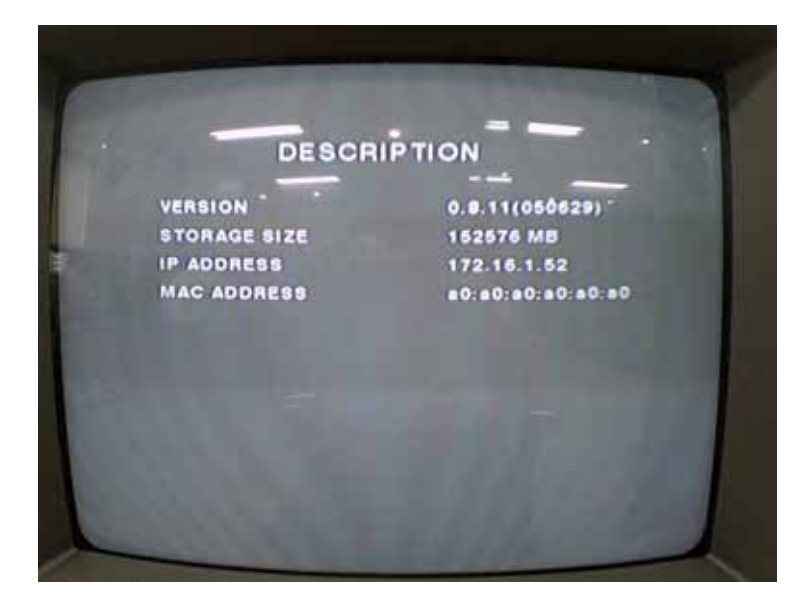